#### **Enter Menu Details**

1. If the information prompt is no longer visible, click the

**Select Menus** button **Fig.** located on the right-hand side of the Sub-Event display.

- 2. On the menu selection window, click a menu title and select, from the right-hand side of the screen, the items you would like to add.
- 3. Add a custom menu item to an event by clicking the **Add A**

**New Food/Service Item button , located on the right**hand side of the **Food/Service** tab.

4. Enter the name, price, and quantity of the menu item. (Ensure the item type, located on the far right-hand side of the window, is correct).

*Se[e Event Wizard Step 3](http://support.caterease.com/16/helpmenu/Event_Wizard/Step_3__Entering_Menu_Details.htm)*

#### **Generate the Contract (or Other Print)**

- 1. From the open event in Event Manager, click the down arrow on the bottom portion of the **Prints** button, located at the top of the screen.
- 2. Click **Event Contracts and Invoices** and choose **Contract**  (or other desired print).
- 3. From the Print Preview screen, click the **Print** button, located on the upper left-hand side of the screen.

## **E-mail the Contract (or Other Print)**

- 1. From the Print Preview screen, click the **Email** button, located at the top of the screen. *Note: The print will be attached as a PDF.*
- 2. Type a subject into the Subject field or select an option from the quickpick list at the right of the field.
- 3. Type the e-mail body or select a custom merge letter by clicking the **Merge Doc** button (available with the Marketing Tools add-in).
- 4. Attach additional prints/files as desired.
- 5. Click the **Send** button.

*Se[e Emailing an Event Print](http://support.caterease.com/16/helpmenu/Event_Manager/Emailing%20an%20Event%20Print.htm)*

Additional Resources

[Managing Staff for an Event](http://support.caterease.com/16/helpmenu/Event_Manager/Managing_Staff_for_an_Event.htm) [Copying Events](http://support.caterease.com/16/helpmenu/Event_Manager/Copying_Events.htm) [Copying Sub-Events](http://support.caterease.com/16/helpmenu/Event_Manager/Copying_Sub-Events_(or_Meals).htm) [Printing Event Prints](http://support.caterease.com/16/helpmenu/Event_Manager/Printing_Event_Prints.htm)

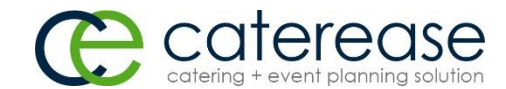

a product of Horizon Business Services, Inc. Naples, FL 34102 T: 239.261.6617 F: 239.261.0067 www.caterease.com help@caterease.com

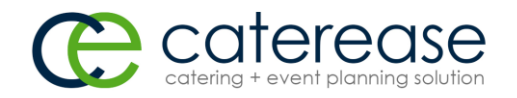

# **Quick Reference** Guide:

# **Booking Your First Event**

# 800.863.1616 www.caterease.com

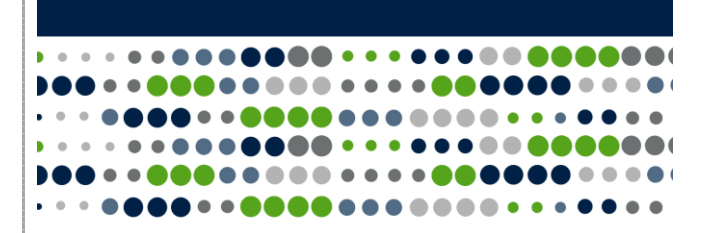

#### **Access the Event Wizard**

1. Click the **Event Wizard** button **Fig.** located in the Quick Access Toolbar at the top left-hand side of your screen. *Note: The Event Wizard can be accessed from many areas within Caterease. If you are in the Scheduler (Main > Scheduler), select a date on the calendar, right-click, and choose New Event.*

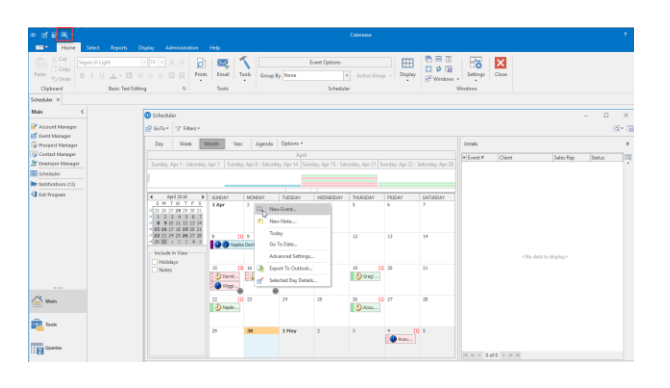

# **Add a New Account/Contact Person (Step 1)**

- 1. Click the **Add New Account** button **...** located at the top of the Event Wizard (Step 1) window.
- 2. Click **Yes** at the confirmation prompt. *Note: The confirmation prompt may not appear if disabled in Global Settings.*
- 3. Fill in the Client/Company details by typing directly into the fields provided (see image below).
- 4. When finished, click **OK**. *Note: If you are adding information for an individual, click the*

*Add a New Contact button , and then click Copy to Client on the subsequent screen.*

*Se[e Event Wizard Step 1](http://support.caterease.com/16/helpmenu/Event_Wizard/Step_1__Selecting_a_Client.htm)*

## **Choose a Wizard Layout**

1. From Step 1 of the Event Wizard, click the down arrow to the right of **Next** and select the desired layout.

*Note: Two layouts are deployed with your Caterease program.*

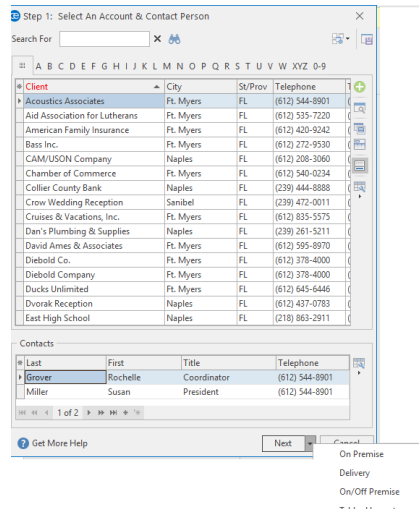

# **Customize a Wizard Layout**

- 1. Right-click anywhere on the areas of the Event Wizard Step 2 screen that do not allow data entry, and choose **Customize**.
- 2. To add a field to your screen, hold your left mouse button on any field in the **Available Items** pane and drag it into the desired location on your screen. To remove a field from the screen, click on a field (with the Customize window open) and drag it into the **Available Items** pane.
- 3. To remove an entire tab from the screen, right-click on a tab and choose **Customize**. Click on the tab heading (for example, click on the words "Venue Information" within the **Venue** tab). The entire section will become highlighted, enabling you to drag it into the **Available Items** pane.
- 4. Continue adding or removing fields or tabs as desired. *Important Note: Click the Save Current Window Settings button*

巴 *, located at the top right-hand side of the window, if you want the layout to serve as the default.*

*Se[e Creating Custom Event Wizards](http://support.caterease.com/16/helpmenu/Event_Wizard/Creating_Custom_Event_Wizards.htm)*

# **Complete the Informational Fields (Step 2)**

*Note: The entire screen can be customized to suit your preferences.*

- 1. Enter details into simple text fields, such as the Party Name field, by simply typing into the field.
- 2. Click the down arrow to the right of various fields to access a list of quickpicks.
- 3. Enter a date by typing into the Date field or by accessing the drop-down calendar.
- 4. Enter times for the new event by typing directly into the fields or by clicking the **Time Wizard** button
- dragging and dropping times into position. 5. **[Optional—If Tabbed View is Selected]** For on-premise
- parties, click the **Venue** tab and select a Setup Style and Banquet Room.
- 6. **[Optional—If Tabbed View is Selected]** For off-premise parties, click the **Site** tab and enter the site information, including Name, Address, etc., or click the **Select Site**

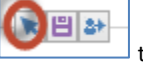

**Location** button to select from a list of frequently used locations.

- 7. Enter text into text blocks (Notes, Directions, Setup Notes, etc.), by typing directly into the fields.
- 8. When finished, click **OK**.
- 9. Click **Yes** at the prompt to move to the menu-selection process.

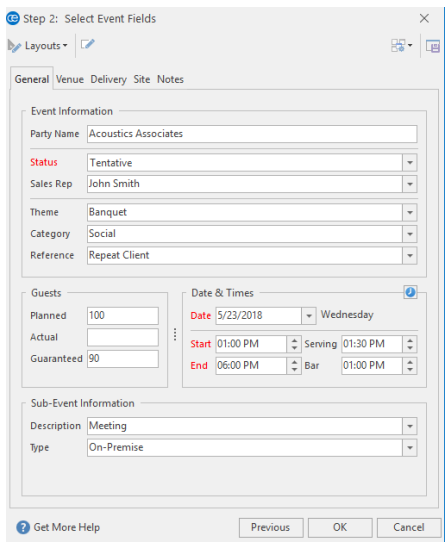

#### *See [Event Wizard Step 2](http://support.caterease.com/16/helpmenu/Event_Wizard/Step_2__Entering_Event_Details.htm)*